## 採用相互身份驗證的CVP OAMP和CVP元件之間 的安全JMX通訊

## 目錄

簡介 必要條件 需求 採用元件 背景資訊 生成WSM的CSR證書 為WSM生成CA簽名的客戶端證書 為OAMP生成CA簽名的客戶端證書(將在OAMP上完成) 相關資訊

## 簡介

本文檔介紹如何通過證書頒發機構(CA)簽名的證書,在Cisco Unified Contact Center Enterprise(UCCE)解決方案中保護客戶語音門戶(CVP)操作和管理控制檯(OAMP)與CVP伺服器和 CVP報告伺服器之間的Java管理擴展(JMX)通訊。

## 必要條件

#### 需求

思科建議您瞭解以下主題:

- UCCE版本12.5(1)
- 客戶語音入口網站(CVP)版本12.5(1)

#### 採用元件

本檔案中的資訊是根據以下軟體版本:

- $\cdot$  UCCE 12.5(1)
- $\cdot$  CVP 12.5(1)

本文中的資訊是根據特定實驗室環境內的裝置所建立。文中使用到的所有裝置皆從已清除(預設 )的組態來啟動。如果您的網路正在作用,請確保您已瞭解任何指令可能造成的影響。

### 背景資訊

OAMP通過JMX協定與CVP呼叫伺服器、CVP VXML伺服器和CVP報告伺服器通訊。OAMP和這些 CVP元件之間的安全通訊可防止JMX安全漏洞。此安全通訊是可選的,OAMP和CVP元件之間的常 規操作不需要此安全通訊。

您可以通過以下方式保護JMX通訊:

- •在CVP伺服器和CVP報告伺服器中為Web服務管理器(WSM)生成證書簽名請求(CSR)。
- 在CVP伺服器和CVP報告伺服器中生成WSM的CSR客戶端證書。
- 為OAMP生成CSR客戶端證書 ( 將在OAMP上完成 ) 。
- 證書頒發機構對證書進行簽名。
- 匯入CVP伺服器、CVP報告伺服器和OAMP中的CA簽名證書、根證書和中間證書。
- [可選]保護JConsole登入OAMP。
- 安全系統CLI。

## 生成WSM的CSR證書

步驟1.登入到CVP伺服器或報告伺服器。從**security**.properties檔案**檢索keystore密**碼。

附註:在命令提示符下,輸入更多%CVP\_HOME%\conf\security.properties。 Security.keystorePW = <返回金鑰庫密碼>在提示時輸入金鑰庫密碼。

步驟2. 導航到%CVP HOME%\conf\security並刪除WSM證書。使用此命令。

#### %CVP\_HOME%\jre\bin\keytool.exe -storetype JCEKS -keystore %CVP\_HOME%\conf\security\.keystore -delete -alias wsm\_certificate.

出現提示時輸入金鑰庫密碼。

步驟3.對CVP伺服器上的呼叫伺服器和VXML伺服器證書和報告伺服器上的呼叫伺服器證書重複步 驟2。

步驟4.為WSM伺服器生成CA簽名的證書。使用以下命令:

#### %CVP\_HOME%\jre\bin\keytool.exe -storetype JCEKS -keystore %CVP\_HOME%\conf\security\.keystore -genkeypair -alias wsm\_certificate -v -keysize 2048 keyalg RSA。

- 1. 在提示中輸入詳細資訊,並鍵入Yes進行確認。
- 2. 出現提示時輸入金鑰庫密碼。

附註:記下將來參照的CN名稱。

步驟5.生成別名的證書請求。運行此命令並將其儲存到檔案(例如wsm.csr��

#### %CVP\_HOME%\jre\bin\keytool.exe -storetype JCEKS -keystore %CVP\_HOME%\conf\security\.keystore -certreq -alias wsm\_certificate -file %CVP\_HOME%\conf\security\wsm.csr.

1.在提示時輸入金鑰庫密碼。

步驟6.獲取CA簽署的證書。按照以下步驟建立與CA頒發機構簽署的CA簽名證書,並確保在CA生成 簽名證書時使用客戶端 — 伺服器證書身份驗證模板。

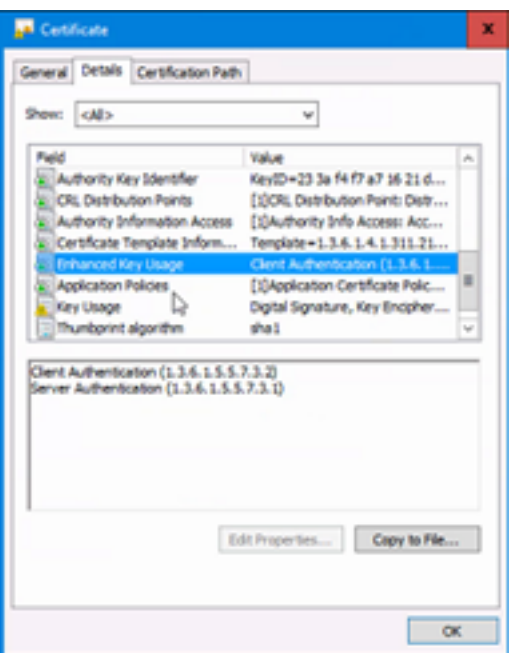

步驟7.下載簽名的證書、CA機構的根證書和中間證書。

步驟8.將根、中間和CA簽名的WSM證書複製到%CVP\_HOME%\conf\security\。

步驟9.使用此命令匯入根證書。

%CVP\_HOME%\jre\bin\keytool.exe -storetype JCEKS -keystore %CVP\_HOME%\conf\security\.keystore -import -v -trustcacerts -alias root -file %CVP\_HOME%\conf\security\<filename\_of\_root\_cer>。

1. 出現提示時輸入金鑰庫密碼。

2. 在Trust this certificate提示符下, 鍵入Yes。

步驟10.使用此命令匯入中間證書。

%CVP\_HOME%\jre\bin\keytool.exe -storetype JCEKS -keystore %CVP\_HOME%\conf\security\.keystore -import -v -trustcacerts -alias intermediate -file %CVP\_HOME%\conf\security\<filename\_of\_intermediate\_cer>。

1. 出現提示時輸入金鑰庫密碼。

2. 在Trust this certificate提示符下,鍵入Yes。

步驟11.使用此命令匯入CA簽名的WSM證書。

%CVP\_HOME%\jre\bin\keytool.exe -storetype JCEKS -keystore %CVP\_HOME%\conf\security\.keystore -import -v -trustcacerts -alias wsm\_certificate -file %CVP\_HOME%\conf\security\<filename\_of\_your\_signed\_cert\_from\_CA>。

1.在提示時輸入金鑰庫密碼。

步驟12.對於CVP伺服器上的Call Server和VXML伺服器證書以及報告伺服器上的Call Server證書 ,重複步驟4至11(無需匯入兩次根證書和中間證書)。

步驟13在CVP中配置WSM。

1.導航至c:\cisco\cvp\conf\jmx\_wsm.conf。

#### 按所示新增或更新檔案並儲存:

javax.net.debug = all com.sun.management.jmxremote.ssl.need.client.auth = true com.sun.management.jmxremote.authenticate = false com.sun.management.jmxremote.port = 2099 javax.net.ssl.keyStore=C:\Cisco\CVP\conf\security\.keystore javax.net.ssl.keyStorePassword=<

#### 2.運行regedit命令。

按所示更新檔案並儲存:

按所示編輯檔案並儲存:

2.運行regedit命令。

務和呼叫伺服器服務。

●

com.sun.management.jmxremote.ssl = true com.sun.management.jmxremote.rmi.port = 3000 keystore\_password > javax.net.ssl.trustStore=C:\Cisco\CVP\conf\security\.keystore javax.net.ssl.trustStorePassword=< keystore\_password > javax.net.ssl.trustStoreType=JCEKS

# Append this to the file at HKEY\_LOCAL\_MACHINE\SOFTWARE\Wow6432Node\Apache Software

com.sun.management.jmxremote.authenticate = false com.sun.management.jmxremote.port = 2098

com.sun.management.jmxremote.authenticate = false com.sun.management.jmxremote.port = 9696

javax.net.ssl.keyStore = C:\Cisco\CVP\conf\security\.keystore javax.net.ssl.keyStorePassword =

Append theese to the file at HKEY\_LOCAL\_MACHINE\SOFTWARE\Wow6432Node\Apache Software

3.重新啟動CVP伺服器上的WSM服務、呼叫伺服器和VXML伺服器服務以及報告伺服器上的WSM服

%CVP\_HOME%\conf\security\.keystore,而不是%CVP\_HOME%\jre\lib\security\cacerts。

com.sun.management.jmxremote.ssl = true com.sun.management.jmxremote.rmi.port = 9697

javax.net.ssl.keyStore = C:\Cisco\CVP\conf\security\.keystore javax.net.ssl.keyStorePassword =

com.sun.management.jmxremote.ssl = true com.sun.management.jmxremote.rmi.port = 2097

步驟14.在CVP伺服器和報告伺服器中配置CVP Callserver的JMX。

```
Djavax.net.ssl.trustStore=C:\Cisco\CVP\conf\security\.keystore
Djavax.net.ssl.trustStorePassword=
```
com.sun.management.jmxremote.ssl.need.client.auth = true

com.sun.management.jmxremote.ssl.need.client.auth = true

Foundation\Procrun 2.0\VXMLServer\Parameters\Java:

Djavax.net.ssl.trustStore=C:\Cisco\CVP\conf\security\.keystore

因此,應將%CVP\_HOME%\jre\lib\security\cacerts的證書匯入

附註: 當通過JMX啟用安全通訊時,它將強制金鑰庫為

```
Foundation\Procrun 2.0\WebServicesManager\Parameters\Java:
```
1.導航至c:\cisco\cvp\conf\jmx\_callserver.conf。

步驟15.在CVP伺服器中配置VXMLServer的JMX。

1.導航至c:\cisco\cvp\conf\jmx\_vxml.conf。

Djavax.net.ssl.trustStorePassword=

%CVP\_HOME%\conf\security\.keystore。

## 為WSM生成CA簽名的客戶端證書

步驟1.登入到CVP伺服器或報告伺服器。從**security**.properties檔案**檢索keystore密**碼。

附註:在命令提示符下,輸入更多%CVP\_HOME%\conf\security.properties。 Security.keystorePW = <返回金鑰庫密碼>在提示時輸入金鑰庫密碼。

步驟2.使用此命令導航到%CVP\_HOME%\conf\security,並生成用於callserver客戶端身份驗證的 CA簽名證書。

#### %CVP\_HOME%\jre\bin\keytool.exe -storetype JCEKS -keystore %CVP\_HOME%\conf\security\.keystore -genkeypair -alias <CN of CVP Server or Reporting Server WSM certificate> -v -keysize 2048 -keyalg RSA

1.在提示中輸入詳細資訊, 並鍵入Yes進行確認。 2.在提示時輸入金鑰庫密碼。

附註:別名將與用於生成WSM伺服器證書的CN相同。

步驟3.使用此命令生成別名的證書請求並將其儲存到檔案(例如imx\_client.csr)。

#### %CVP\_HOME%\jre\bin\keytool.exe -storetype JCEKS -keystore %CVP\_HOME%\conf\security\.keystore -certreq -alias <CN of CVP Server or Reporting Server WSM certificate> -file %CVP\_HOME%\conf\security\jmx\_client.csr

1.在提示時輸入金鑰庫密碼。

2.使用以下命令驗證是否成功產生CSR:dir jmx\_client.csr。

步驟4.在CA上簽署JMX客戶端證書。

附註:按照以下步驟建立具有CA頒發機構的CA簽名證書。下載CA簽名的JMX客戶端證書 (根證書和中間證書不是必需的,因為它們之前已經下載和匯入)。

1.在提示時輸入金鑰庫密碼。 2.在「信任此證書」提示符下,鍵入Yes。

步驟5.將CA簽名的JMX客戶端證書複製到%CVP\_HOME%\conf\security\。

步驟6.使用此命令匯入CA簽名的JMX客戶端證書。

%CVP\_HOME%\jre\bin\keytool.exe -storetype JCEKS -keystore %CVP\_HOME%\conf\security\.keystore -import -v -trustcacerts -alias <CVP Server或Reporting Server WSM證書的CN> -file %CVP\_HOME%\conf\security\<CA簽名的JMX客戶端證書的檔名>

1.在提示時輸入金鑰庫密碼。

步驟7.重新啟動Cisco CVP呼叫伺服器、VXML伺服器和WSM服務。

步驟8.對報告伺服器重複相同過程(如果已實施)。

## 為OAMP生成CA簽名的客戶端證書(將在OAMP上完成)

步驟1.登入OAMP伺服器。從security.properties檔案檢索keystore密碼。

附註:在命令提示符下,輸入更多%CVP\_HOME%\conf\security.properties。 Security.keystorePW = <返回金鑰庫密碼>在提示時輸入金鑰庫密碼。

步驟2.導航到%CVP\_HOME%\conf\安全,並生成用於CVP伺服器WSM的客戶端身份驗證的CA簽名 證書。使用此命令。

%CVP\_HOME%\jre\bin\keytool.exe -storetype JCEKS -keystore %CVP\_HOME%\conf\security\.keystore -genkeypair -alias <CN of OAMP Server WSM certificate> -v -keysize 2048 -keyalg RSA。

1.在提示中輸入詳細資訊,然後鍵入「是」進行確認。 2.在提示時輸入金鑰庫密碼。

步驟3.使用此指令產生別名的憑證請求,並將其儲存到檔案(例如jmx.csr)。

%CVP\_HOME%\ire\bin\keytool.exe -storetype JCEKS -keystore %CVP\_HOME%\conf\security\.keystore -certreq -alias <CN of CVP Server WSM certificate> -file %CVP\_HOME%\conf\security\jmx.csr。

1.在提示時輸入金鑰庫密碼。

步驟4.在CA上簽署憑證。

注意:按照以下步驟使用CA頒發機構建立CA簽名的證書。下載CA頒發機構的證書和根證書  $\Omega$ 

步驟5.將根證書和CA簽名的JMX客戶端證書複製到%CVP\_HOME%\conf\security\。

步驟6.匯入CA的根證書。使用此命令。

%CVP\_HOME%\jre\bin\keytool.exe -storetype JCEKS -keystore %CVP\_HOME%\conf\security\.keystore -import -v -trustcacerts -alias root -file %CVP\_HOME%\conf\security\<filename\_of\_root\_cert>。

1.在提示時輸入金鑰庫密碼。 2.在「信任此證書」提示符下,鍵入Yes。

步驟7.匯入CVP的CA簽名的JMX客戶端證書。使用此命令。

%CVP\_HOME%\jre\bin\keytool.exe -storetype JCEKS -keystore %CVP\_HOME%\conf\security\.keystore -import -v -trustcacerts -alias <CN of Callserver WSM certificate> -file %CVP\_HOME%\conf\security\<filename\_of\_your\_signed\_cert\_from\_CA>。

1.在提示時輸入金鑰庫密碼。

步驟8.重新啟動OAMP服務。

步驟9.登入OAMP。啟用OAMP與呼叫伺服器或VXML伺服器之間的安全通訊。 導航到Device Management > Call Server。選中Enable secure communication with the Ops console覈取方塊。 儲存並部署呼叫伺服器和VXML伺服器。

步驟10.運行regedit命令。

#### 導航至HKEY\_LOCAL\_MACHINE\SOFTWARE\Wow6432Node\Apache Software Foundation\Procrun 2.0\OPSConsoleServer\Parameters\Java。

將此項附加到檔案並儲存。

Djavax.net.ssl.trustStore=C:\Cisco\CVP\conf\security\.keystore Djavax.net.ssl.trustStorePassword=

附註: 保護JMX的埠後,只有在執行Oracle文檔中列出的JConsole的已定義步驟後,才能訪 問JConsole。

## 相關資訊

- CVP安全配置指南
- [技術支援與文件 Cisco Systems](http://www.cisco.com/cisco/web/support/index.html?referring_site=bodynav)